## Kapitel 8

## Grafische Benutzeroberflächen

## Ziele

- Grafische Benutzeroberflächen (**G**raphical **U**ser **I**nterfaces) als Anwendungsbeispiel für die objektorientierte Programmierung kennenlernen.
- Erstellung individueller GUI-Klassen durch Erweiterung existierender Klassen der Java Bibliotheken AWT und Swing.
- Die Vorgehensweise zur Erstellung einer GUI verstehen und durchführen können:
	- 1. Erstellung des strukturellen Aufbaus der GUI,
	- 2. Verbindung der Ansicht (GUI) mit den inhaltlichen Objekten der Anwendung (Modell),
	- 3. Ereignisgesteuerte Behandlung von Benutzereingaben (z.B. Knopfdruck).

## AWT und Swing

- AWT und Swing bieten eine Klassenbibliothek zur Programmierung grafischer Benutzerschnittstellen (GUIs) für Java-Programme.
- Java 1.0 wurde 1996 mit dem Abstract Window Toolkit (AWT) veröffentlicht.
- In Java 1.2 wurde 1998 eine verbesserte Bibliothek namens Swing eingeführt.
- Swing baut auf AWT auf (es werden Klassen aus dem AWT benutzt).
- Typische Import-Deklarationen in einem Programm, das AWT/Swing benutzt: import java.awt.\*;
	- import javax.swing.\*;

## Beispiel

Wir wollen eine einfache grafische Anwendung für Bankkonten erstellen:

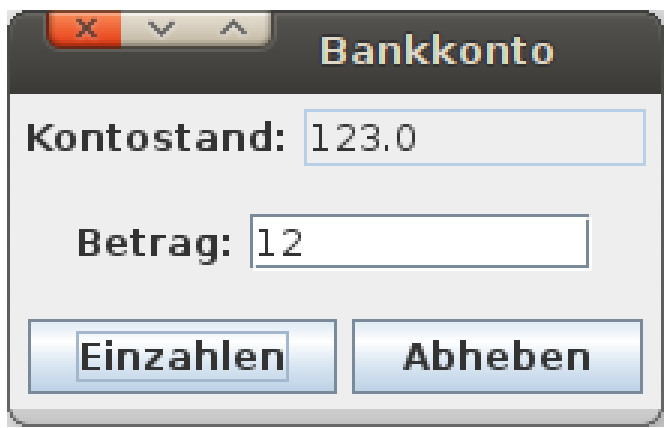

## **Fenster**

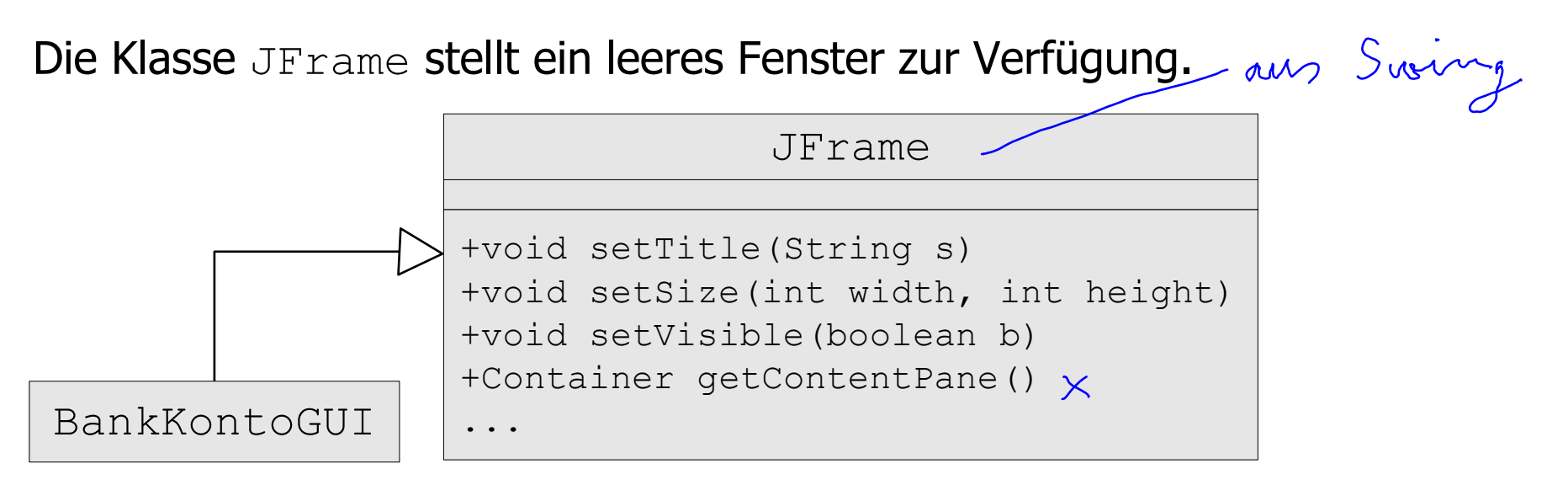

Wir können das Fenster durch Subklassenbildung spezialisieren und benutzen:

import java.awt.\*; import javax.swing.\*; public class BankKontoGUI extends JFrame { public BankKontoGUI() { noch this.setTitle("Bankkonto"); this.setSize(300, 200);  $\overline{\mathcal{C}}$ } }

public class Main { public static void main(String[] args) { BankKontoGUI gui = new BankKontoGUI(); gui.setVisible(true); } }

Grafische Benutzeroberflächen 5

## GUI-Elemente

- In Swing gibt es viele Klassen für die verschiedenen Interaktionselemente.
- Textaufschriften, Knöpfe, Textfelder für Ein/Ausgabe usw. werden durch Objekte der Klassen JLabel, JButton, JTextField usw. repräsentiert.

#### **Beispiel:**

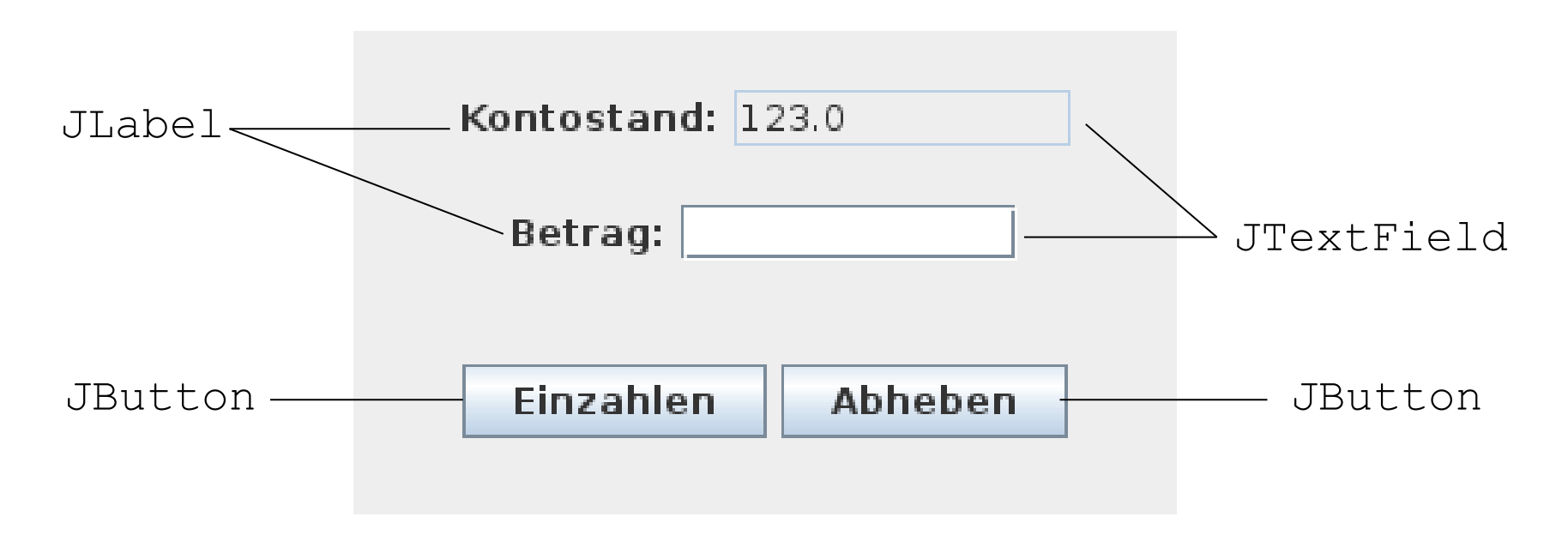

## Anlegen von Instanzvariablen (Attributen) für die GUI-Elemente

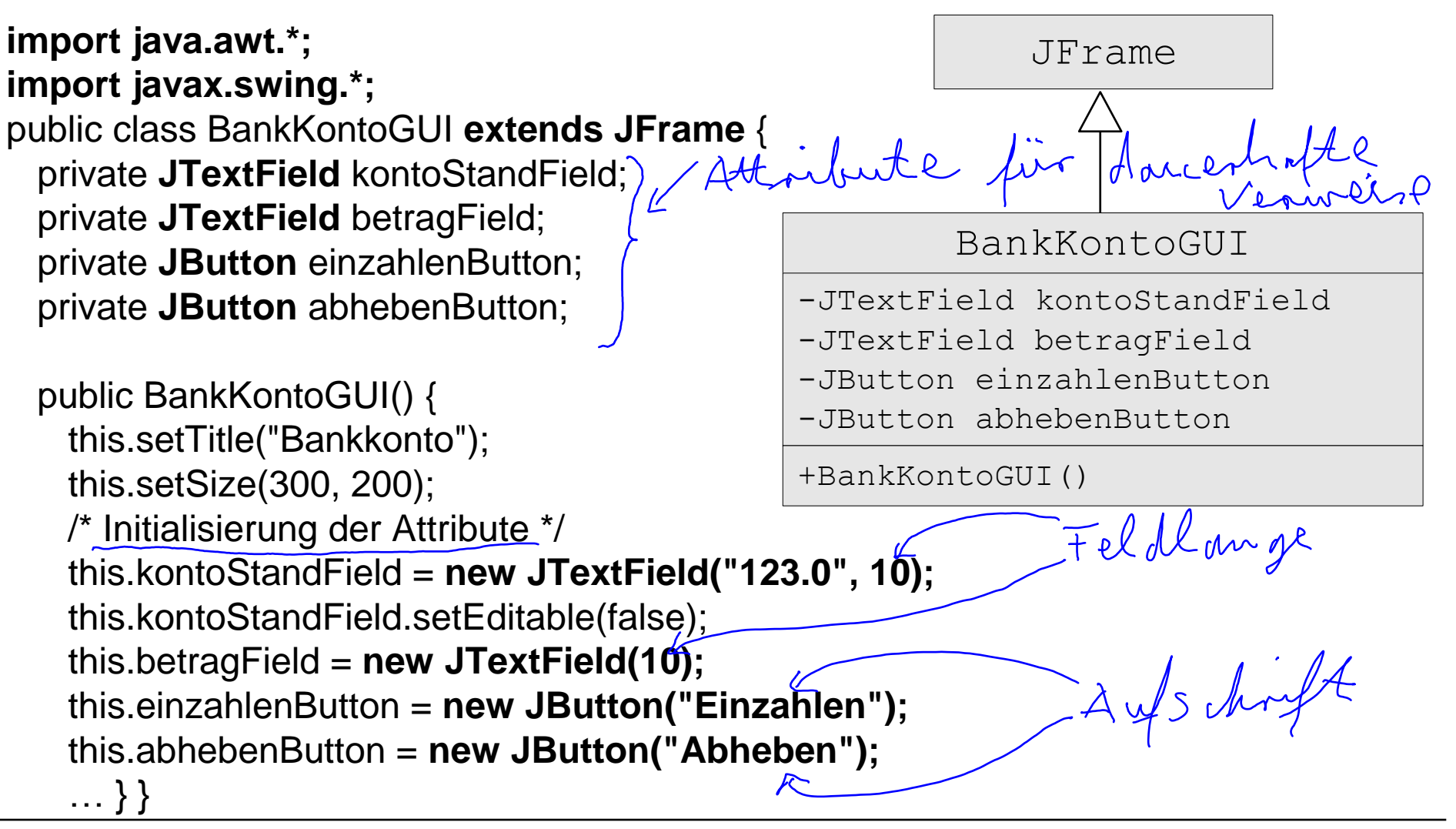

## A Strukturierung von Fenster-Inhalten

- Der Hintergrund eines JFrame-Fensters ist ein Container-Objekt; zugreifbar durch die Methode getContentPane().
- Der Inhalt des Fensters ist darin als ein Baum von Objekten organisiert.
- Für die Gruppierung verwenden wir Objekte der Klasse JPanel.

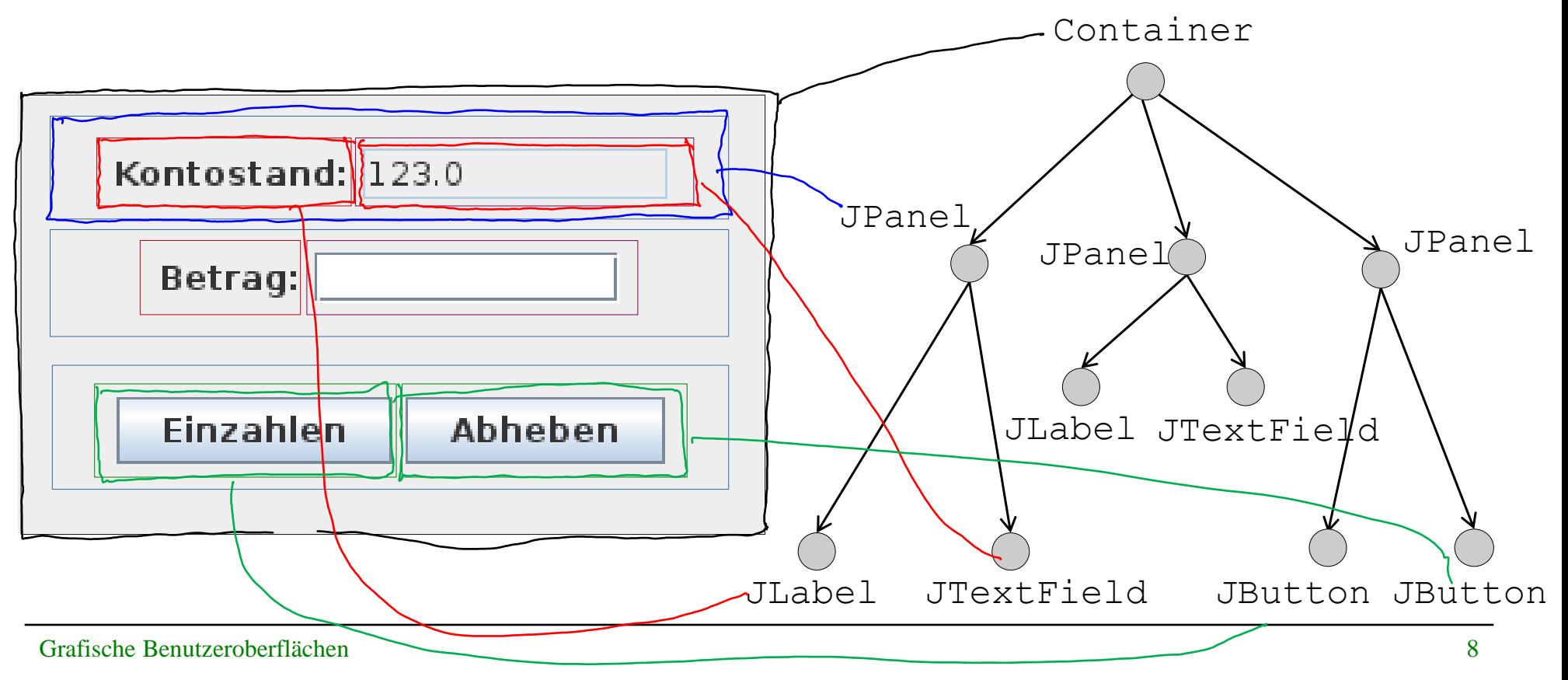

## Aufbau der Baumstruktur und Setzen des Layouts

public BankKontoGUI() { … // Initialisierung der Attribute wie vorher JPanel kontoStandPanel = new JPanel(); //lokale Var. kontoStandPanel.add(new JLabel("Kontostand:")); kontoStandPanel.add(this.kontoStandField);

 JPanel betragPanel = new JPanel(); //lokale Variable betragPanel.add(new JLabel("Betrag:")); betragPanel.add(this.betragField);

 JPanel buttonPanel = new JPanel(); //lokale Variable buttonPanel.add(this.einzahlenButton); buttonPanel.add(this.abhebenButton);

#### **Container contentPane = this.getContentPane();**

contentPane.setLayout(new GridLayout(3,1));<br>
//Grid mit 3 Zeilen und 1 Spalte<br>
contentPane.add(kontoStandPanel);<br>
contentPane.add(kontoStandPanel); //Grid mit 3 Zeilen und 1 Spalte contentPane.add(kontoStandPanel); contentPane.add(betragPanel); contentPane.add(buttonPanel);

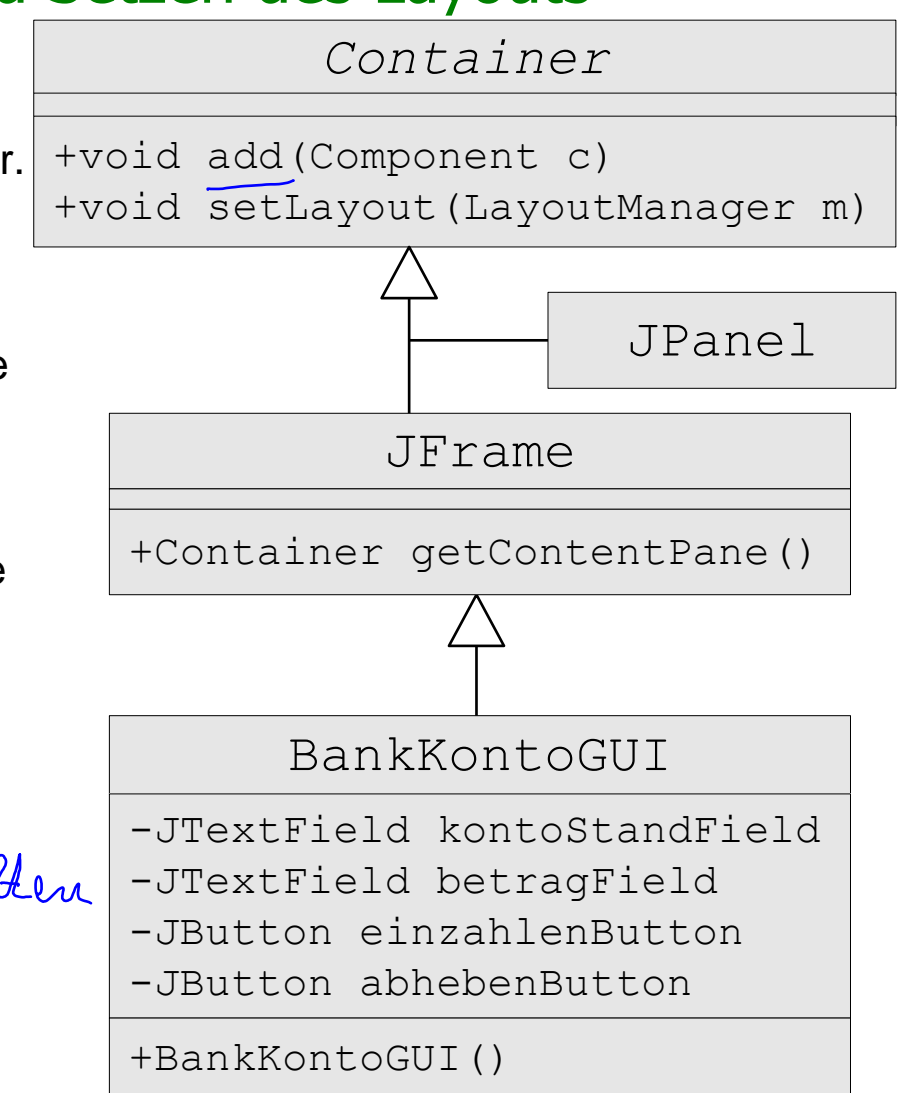

}

## Einige LayoutManager

#### FlowLayout

```
setLayout (new FlowLayout () ) ;
Standard bei JPanel.
```
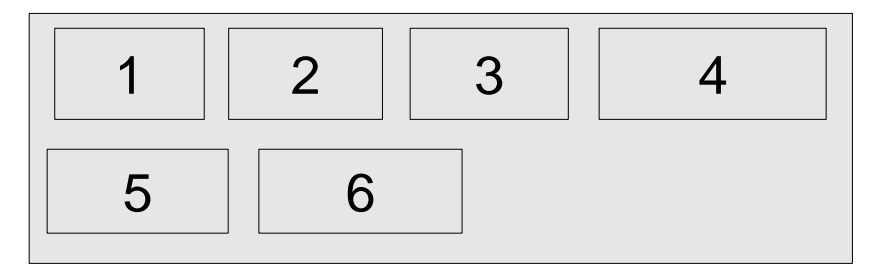

### **GridLayout**

setLayout (new GridLayout  $(2, 3)$ );

# 1 | 2 | 3 4 || 5 || 6

### BorderLayout

setLayout (new BorderLayout () ) ; Standard für den durch getContentPane() gelieferten Container in JFrame.

Einfügen an bestimmten Positionen, z.B. add(component, BorderLayout.SOUTH);

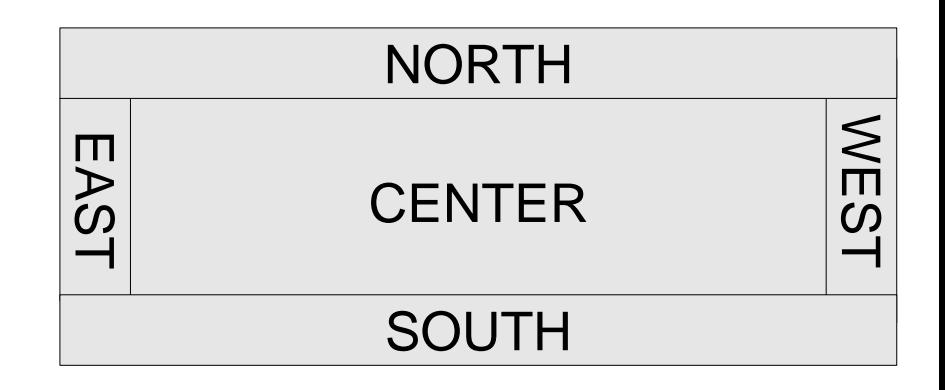

#### Ansicht und Modell  $\gamma$

- Bisher haben wir nur die **Ansicht** der Kontodaten implementiert.
- Wir brauchen noch die eigentlichen Daten, welche die GUI anzeigt, in unserem Beispiel ein Bankkonto. Man spricht von dem **Modell**. Wir benutzen die uns bekannte Klasse BankKonto.
- Ansicht und Modell sollen entkoppelt sein, denn:
	- Modell existiert unabhängig von der Ansicht.
	- Häufig gibt es verschiedene Ansichten für dasselbe Modell, z.B. GUI-Interface und Web-Interface.
	- Getrennte Entwicklung von Modell und Ansicht unterstützt die Wartbarkeit.

hier: 2 Warsen<br>Bank Konto GUI Anilt<br>Bank Konto Modell

## Ansicht und Modell im Beispiel

- Ansicht: Klasse BankKontoGUI, Modell: Klasse BankKonto, vgl. Kap. 7.
- Ansicht-Objekte erhalten eine Referenz auf das anzuzeigende Modell.

```
public class BankKontoGUI extends JFrame {
  private JTextField kontoStandField;
  private JTextField betragField;
  private JButton einzahlenButton;
  private JButton abhebenButton;
   /* Referenz auf das Modell */
  private BankKonto konto;
```

```
-JButton einzahlenButton
public BankKontoGUI() {
                                                -JButton abhebenButton
   this.konto = new BankKonto(123.0);
                                                -BankKonto konto
   this.setTitle("Bankkonto");
   this.setSize(300, 200);
                                                +BankKontoGUI()
   this.kontoStandField = new JTextField(10);
 this.kontoStandField.setText(Double.toString(this.konto.getKontoStand()));
   this.kontoStandField.setEditable(false); 
                                                             drubble
 ... //Initialisierung der anderen Attribute, Baumstruktur, Layout wie vorher 
}}
```
BankKontoGUI

JFrame

-JTextField kontoStandField

-JTextField betragField

## Ereignisse und ihre Behandlung

- **In grafischen Anwendungen kann eine Vielzahl verschiedener Ereignisse** auftreten, z.B. Tastatur betätigen, Maus klicken, Fenster verschieben, vergrößern, verkleinern, schließen, …
- **III AWT/Swing werden verschiedene Ereignisklassen unterschieden:** ActionEvent, WindowEvent, KeyEvent, MouseEvent, …
- Ist eine Komponente (z.B. ein  $JFrame$ ) an Ereignissen eines bestimmten Typs (z.B. ActionEvent) interessiert und möchte darauf reagieren, dann muss sie:
	- 1. sich bei der Komponente, bei der ein solches Ereignis auftreten kann (z.B. ein JButton) als "Listener" registrieren (z.B. Aufruf der Methode addActionListener),
	- 2. die beim Eintritt eines solchen Ereignisses von der Java-Laufzeitumgebung aufgerufene Operation (z.B. actionPerformed) des passenden Listener-Interfaces implementieren (z.B. implements ActionListener), indem sie
	- 3. die Reaktionen auf Ereignisse festlegt.

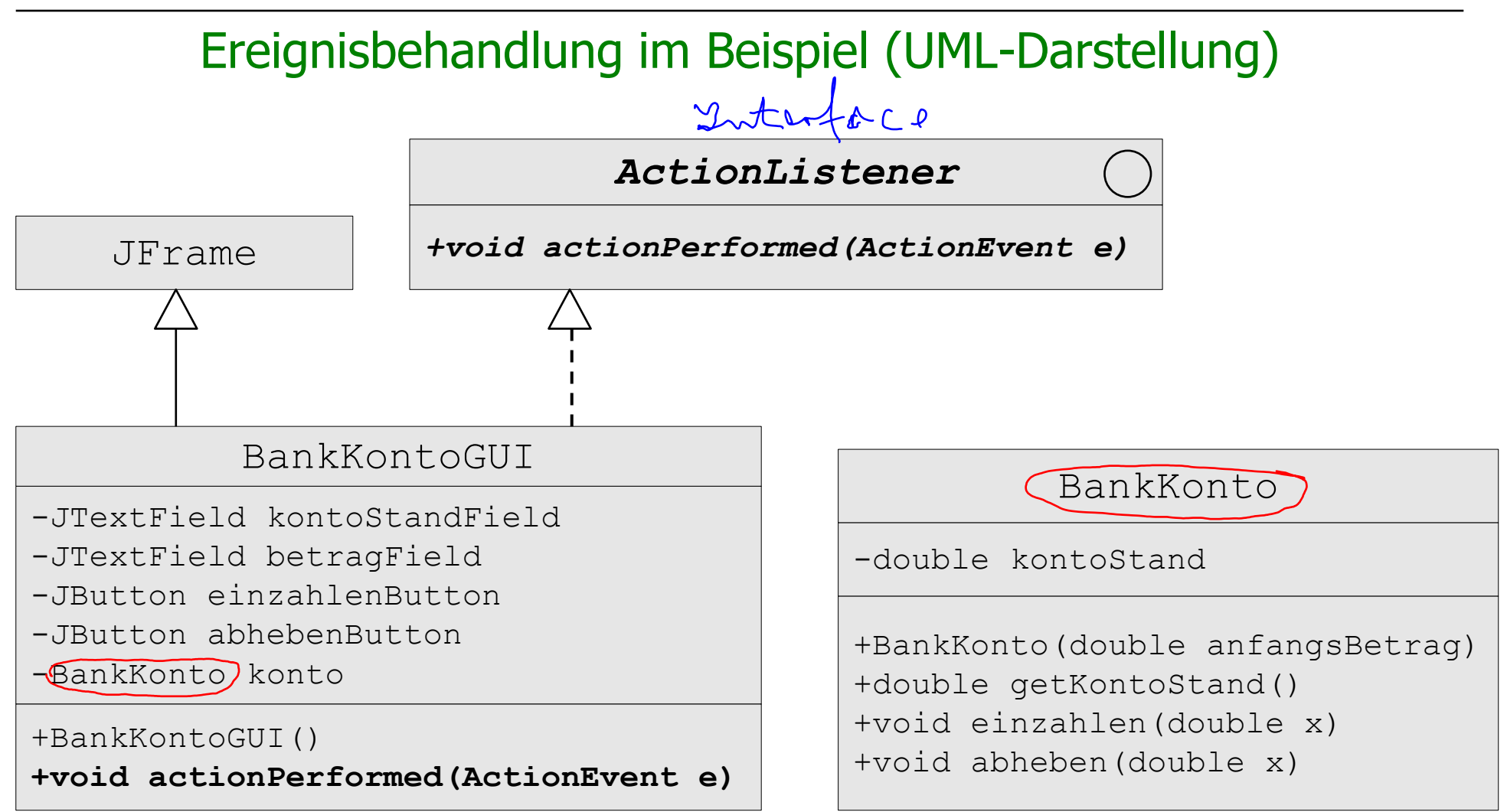

## Ereignisbehandlung im Beispiel (Java-Programm)

```
public class BankKontoGUI extends JFrame implements ActionListener {
  private JTextField kontoStandField;
  private JTextField betragField;
  private JButton einzahlenButton;
  private JButton abhebenButton;
   /* Referenz auf das Modell: */
  private BankKonto konto;
  public BankKontoGUI() {
```

```
 this.konto = new BankKonto(123.0);
 this.setTitle("Bankkonto");
 this.setSize(300, 200);
 ... //Initialisierung der Attribute, Baumstruktur und Layout wie vorher
```
 /\* Registrierung der BankKontoGUI als Listener bei den Buttons \*/ **this.einzahlenButton.addActionListener(this);**

```
 this.abhebenButton.addActionListener(this);
```
 /\* Für ordnungsgemäße Beendigung der Anwendung bei Schließen (X) des Fensters \*/

**this.setDefaultCloseOperation(JFrame.EXIT ON CLOSE);**} //Fortsetzung ->

## Implementierung der Methode actionPerformed

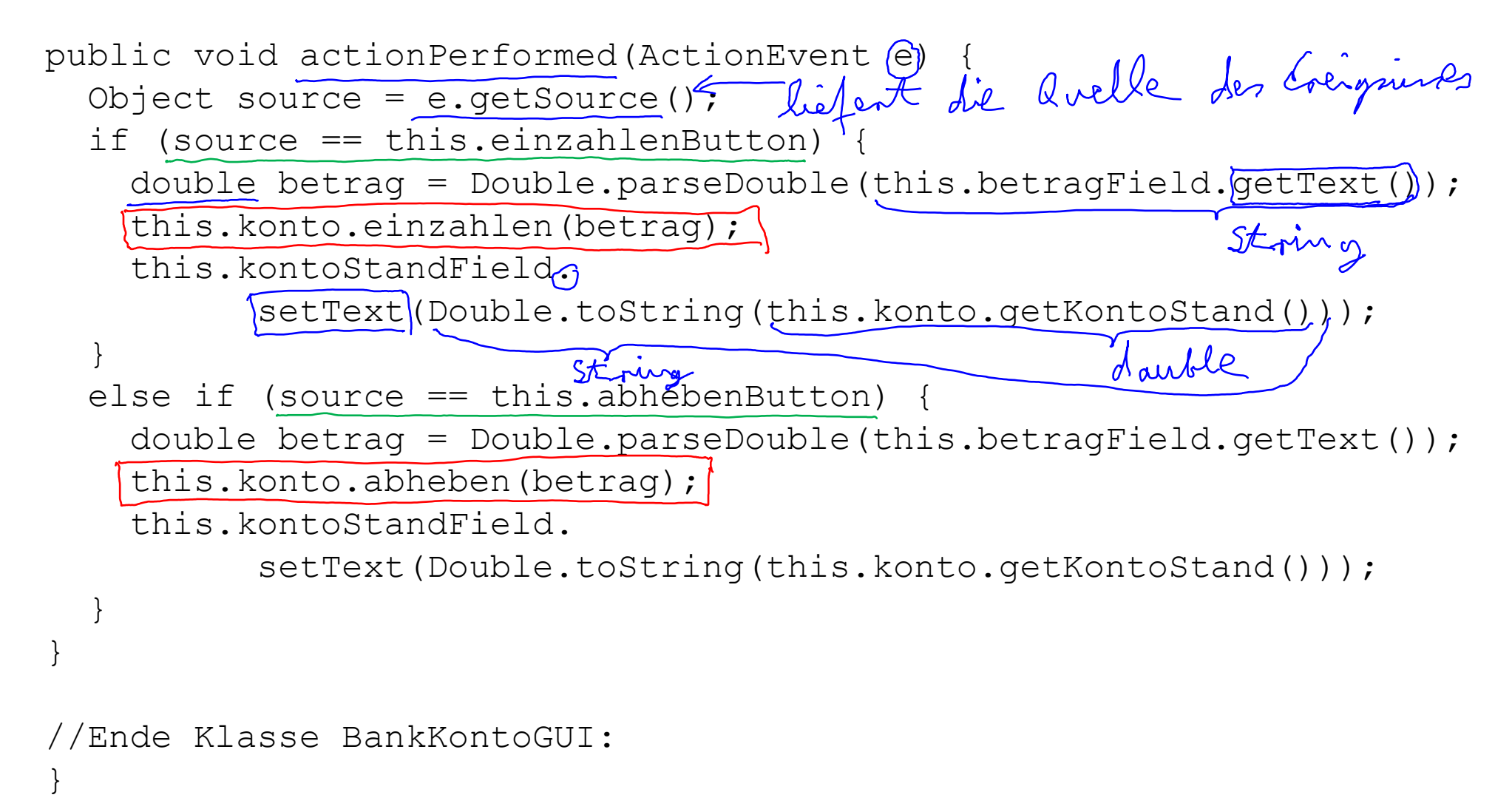

### Vollständiges Programm (1)

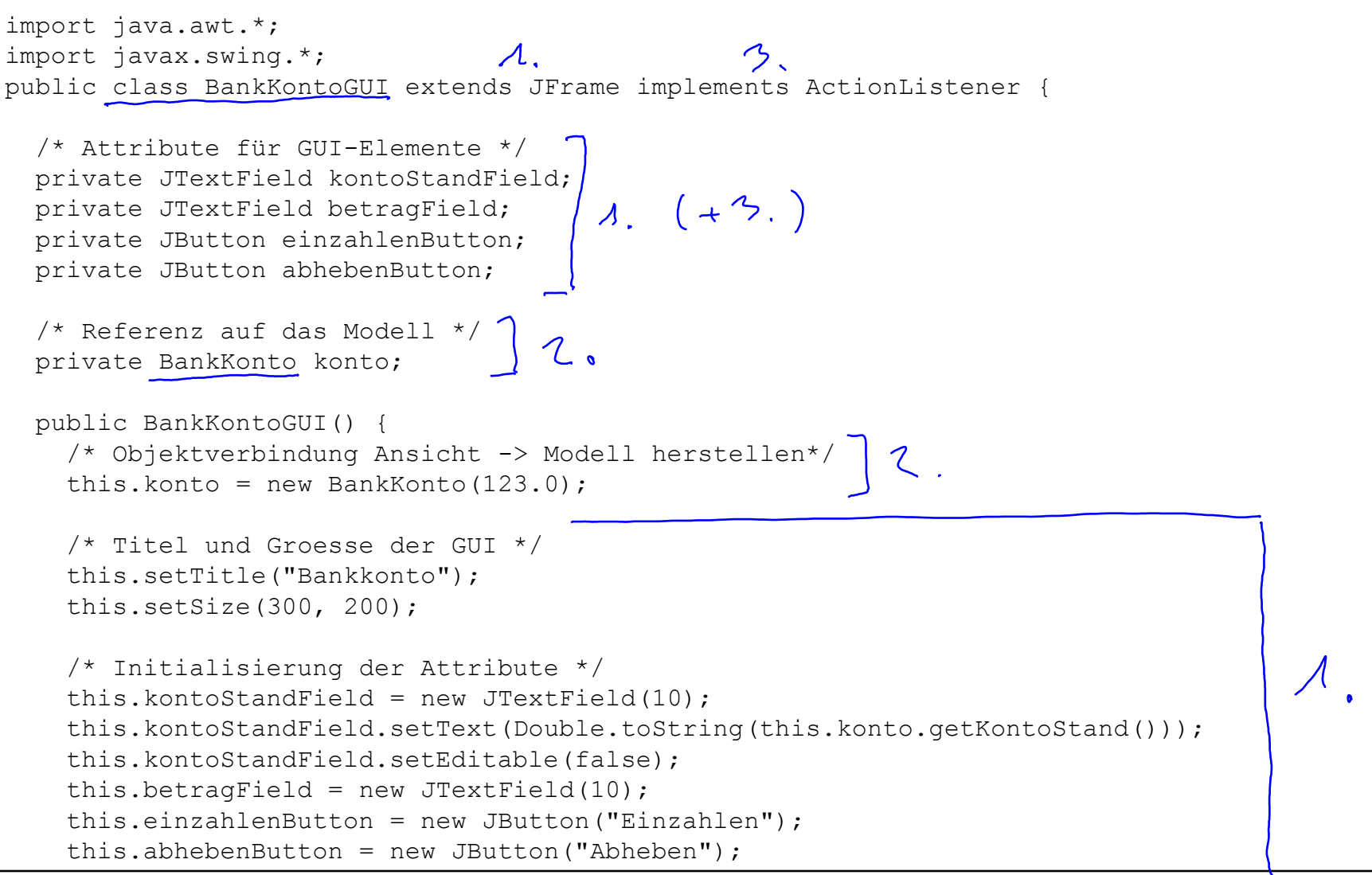

## Vollständiges Programm (2)

```
 /* Baumstruktur anlegen und Layout setzen */
  JPanel kontoStandPanel = new JPanel(); //lokale Variable
   kontoStandPanel.add(new JLabel("Kontostand:"));
   kontoStandPanel.add(this.kontoStandField);
  JPanel betragPanel = new JPanel(); //lokale Variable
  betragPanel.add(new JLabel("Betrag:"));
  betragPanel.add(this.betragField);
   JPanel buttonPanel = new JPanel(); //lokale Variable
  buttonPanel.add(this.einzahlenButton);
  buttonPanel.add(this.abhebenButton);
  Container contentPane = this.getContentPane();
   contentPane.setLayout(new GridLayout(3,1)); //Grid mit 3 Zeilen und 1 Spalte
   contentPane.add(kontoStandPanel);
   contentPane.add(betragPanel);
   contentPane.add(buttonPanel);
   /* Registrierung der BankKontoGUI als Listener bei den Buttons */
   this.einzahlenButton.addActionListener(this);
   this.abhebenButton.addActionListener(this);
   /* Für ordnungsgemäße Beendigung der Anwendung bei Schließen (X) des
      Fensters */
  this.setDefaultCloseOperation(JFrame.EXIT_ON_CLOSE);
} //Ende Konstruktor BankKontoGUI
```
## Vollständiges Programm (3)

```
 /* Implementierung der Reaktionen auf Knopfdruck-Ereignisse */
   public void actionPerformed(ActionEvent e) {
    Object source = e.getSource();
     if (source == this.einzahlenButton) {
       double betrag = Double.parseDouble(this.betragField.getText()); //Einlesen des Betrags
       this.konto.einzahlen(betrag); //Einzahlen auf Konto
      this.kontoStandField.setText(Double.toString(this.konto.getKontoStand()));
                                                                       //Ausgabe neuer Kontostand
 }
     else if (source == this.abhebenButton) {
       double betrag = Double.parseDouble(this.betragField.getText()); //Einlesen des Betrags
       this.konto.abheben(betrag); //Abheben vom Konto
      this.kontoStandField.setText(Double.toString(this.konto.getKontoStand()));
                                                                        //Ausgabe neuer Kontostand
 }
   } //Ende Methode actionPerformed
} //Ende Klasse BankKontoGUI
public class BankKonto {
/* … wie in Kapitel 7 */
}
/* Main-Klasse zum Start des Programms */
public class Main {
    public static void main(String[] args) {
      BankKontoGUI qui = new BankKontoGUI();
       gui.setVisible(true);
 }
}
```